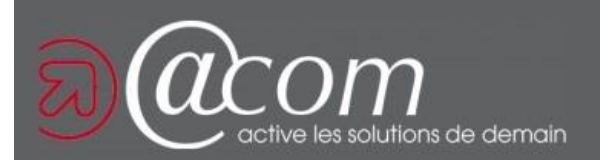

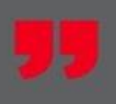

# Espace pro Impôts.gouv

Version de **04/2023**

# Espace PRO existant Ajout SCI et service GMBI

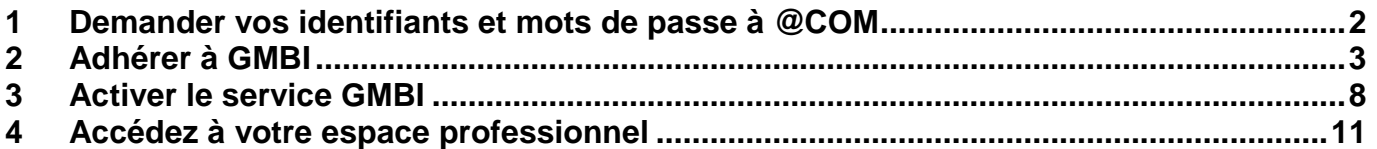

<span id="page-1-0"></span>**Si vous êtes propriétaire par l'intermédiaire d'une SCI ou d'une SARL de location meublée, rendez-vous dans votre espace professionnel du site impots.gouv.fr**

Contrairement aux particuliers, l'option gérer les biens immobiliers **GMDI** n'est pas présente par défaut dans l'espace professionnel du site *impots.gouv.fr*.

Cette procédure va vous permettre de rajouter la société et / ou le service **GMDI** dans l'espace. Un espace peut contenir plusieurs sociétés.

Si vous ne disposez pas encore d'un espace professionnel, peut-être le cabinet @COM l'a déjà créé pour vos sociétés ou activités professionnelles, voire même pour votre SCI.

Contacter en premier lieu votre responsable de dossier**, demandez-lui de vous communiquer l'identifiant et le mot de passe**.

Vous aurez besoin du SIREN de votre société et dans certains cas du RIB.

**C'est l'occasion de rajouter les autres services utiles qui ne seraient pas encore activés :** 

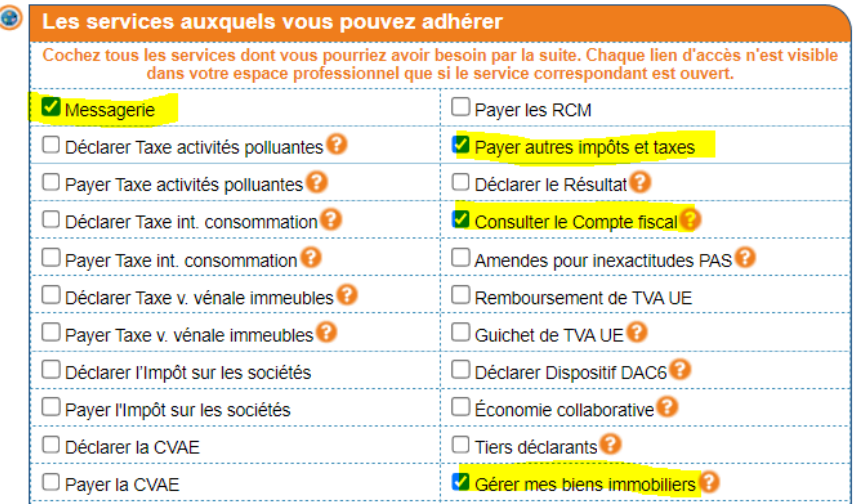

Attention en activant la messagerie**, vous devrez valider un mail de la DGFIP dans les 48 heures et attendre le courrier d'activation (délais maxi 15 jours).** Pensez à mentionner le nom de la SCI sur la boite aux lettres de l'adresse fiscale connu de la DGFIP.

# ATTENTION AUX DELAIS, n'attendez pas le dernier moment pour activer le service

Si vous avez plusieurs SCI, il faut renouveler l'opération pour chacune.

Si vous ne détenez que des biens à usage professionnel, vous n'êtes pas concerné par cette déclaration.

## <span id="page-2-0"></span>Allez sur la page d'accueil www.impots.gouv.fr. Cliquez sur "votre espace professionnel"

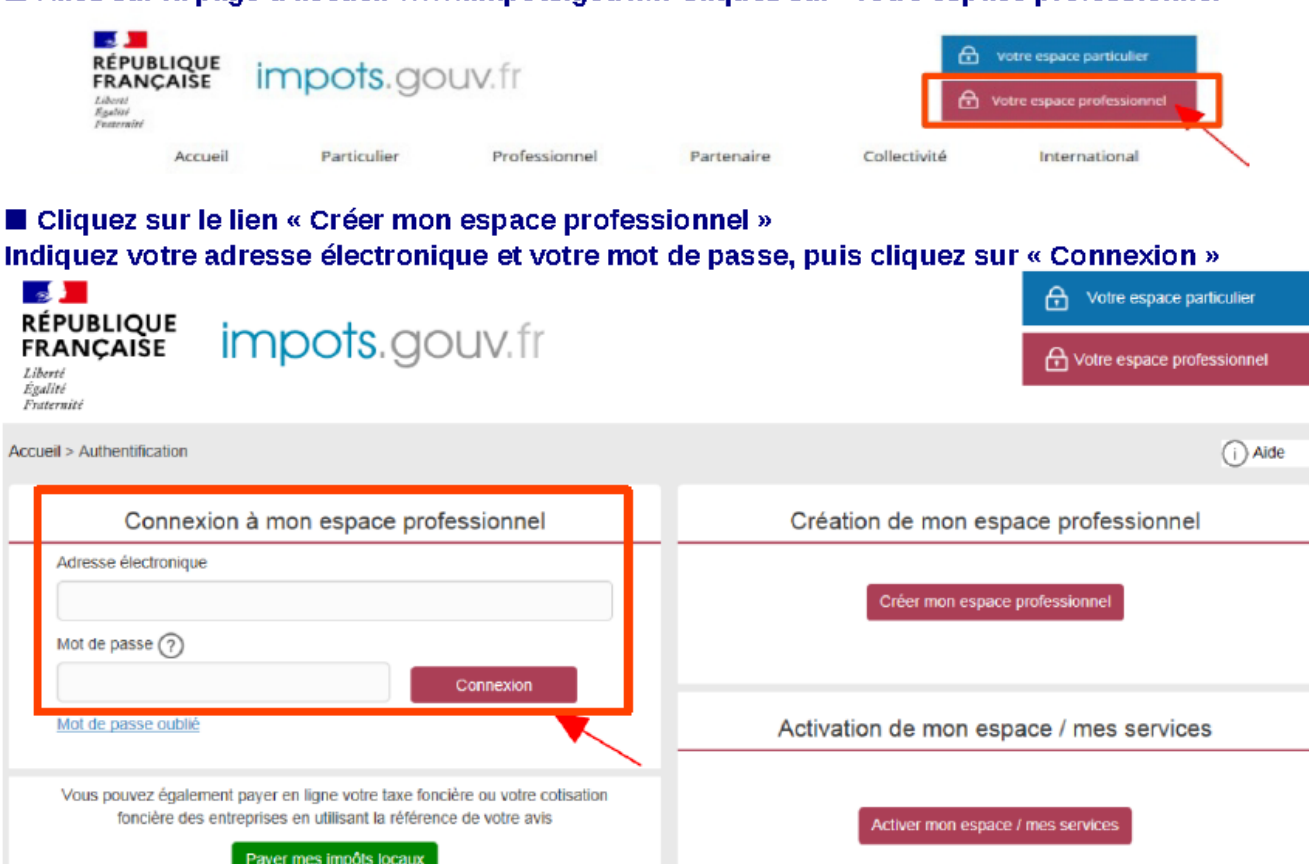

\* Soit vous avez déjà des services actifs : cliquez sur "mon espace" et "gérer les services", puis sur la nouvelle page, cliquez sur "adhérer aux services en ligne"

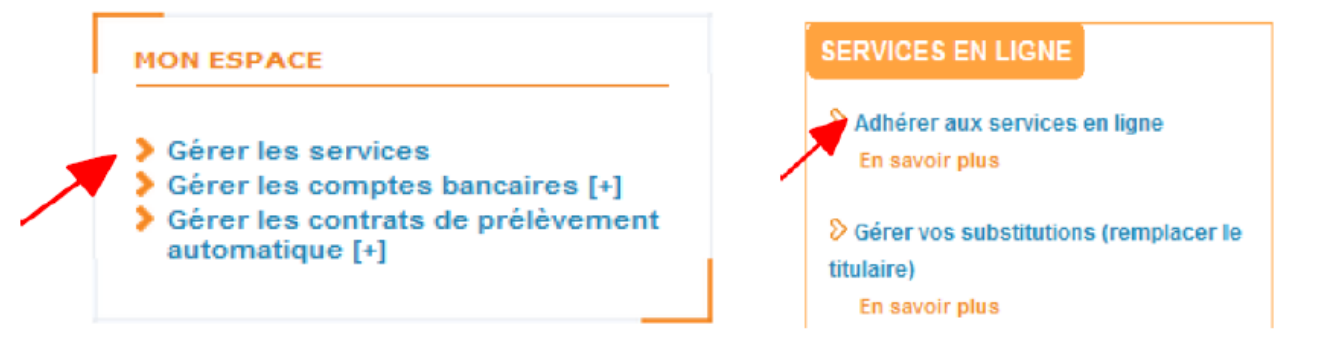

## Vous êtes dirigé sur l'écran de saisie du SIREN

 $R_{11}$ 

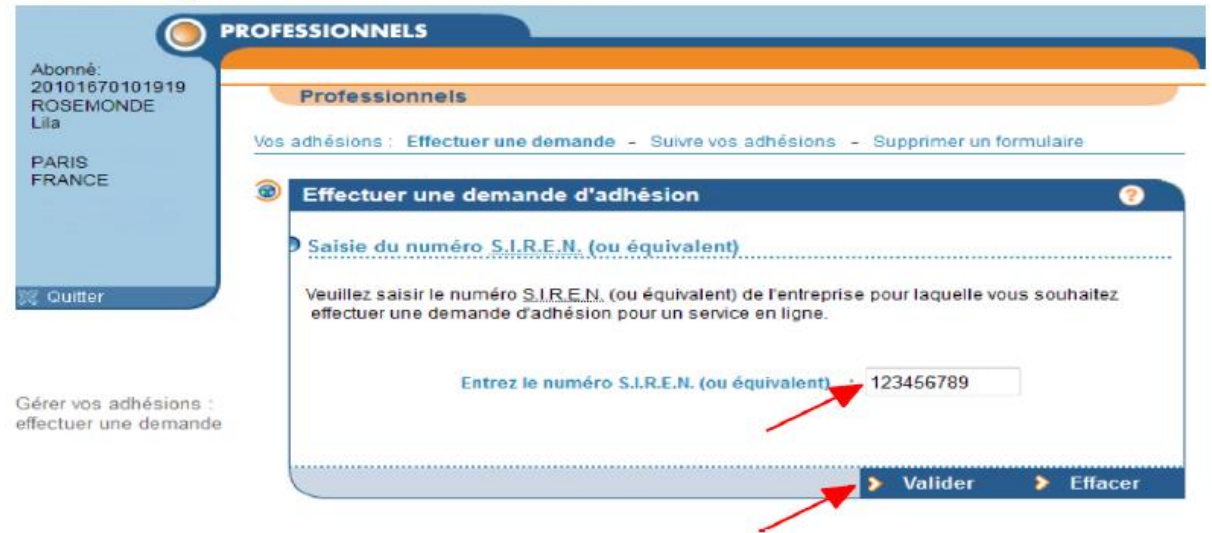

Vous arrivez sur l'écran qui liste les services dont vous êtes déjà titulaire, indisponibles à l'adhésion, auxquels vous pouvez adhérer.

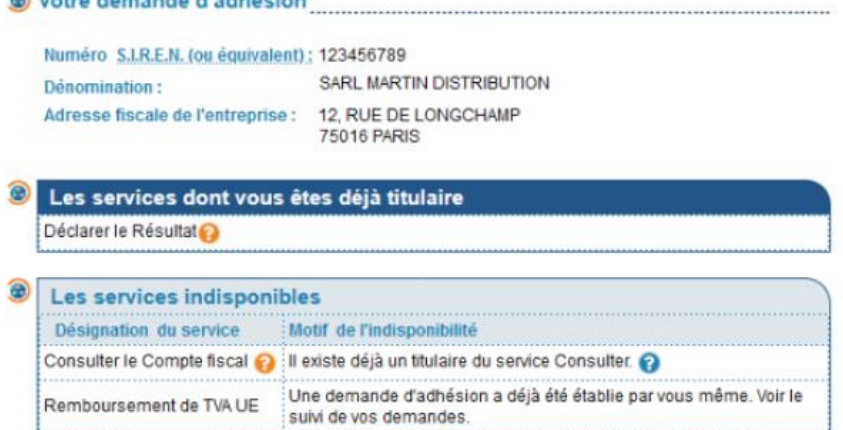

▪ **S'ils sont disponibles, cochez les services suivants et « Valider » : Si le service n'apparait pas c'est qu'il est déjà actif dans la rubrique du dessus.**

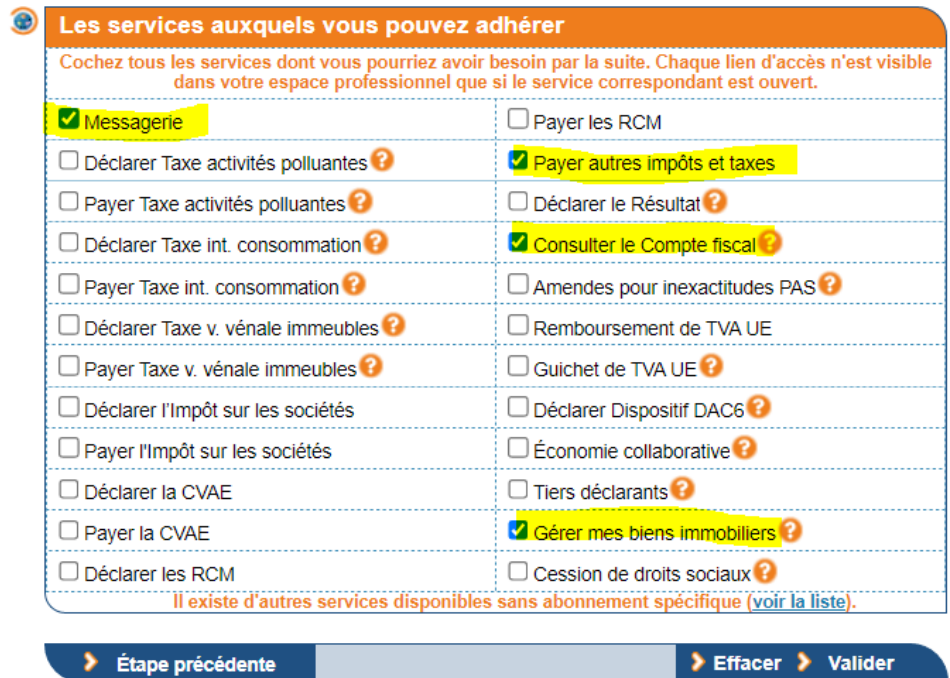

▪ **Dans le cas où vous activez la messagerie, cet écran apparait :**

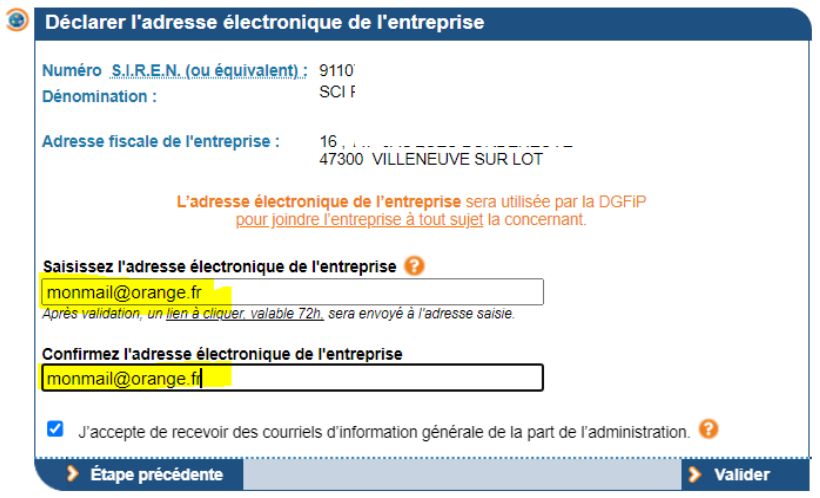

- **Si vous ajoutez le service « Payer autres impôts et taxes » :**
- **Complétez le RIB ;**

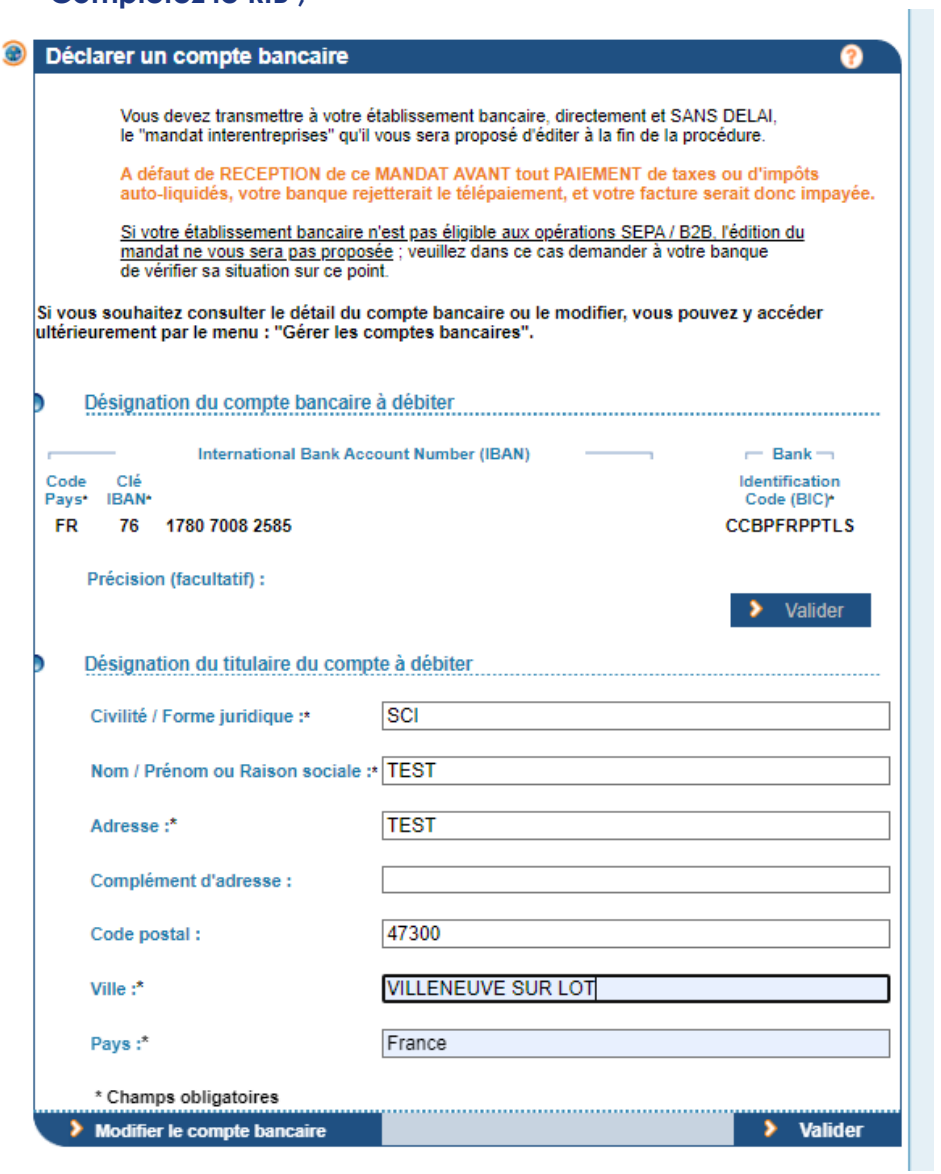

## ▪ **Cochez les conditions générales et « Valider la demande d'adhésion » :**

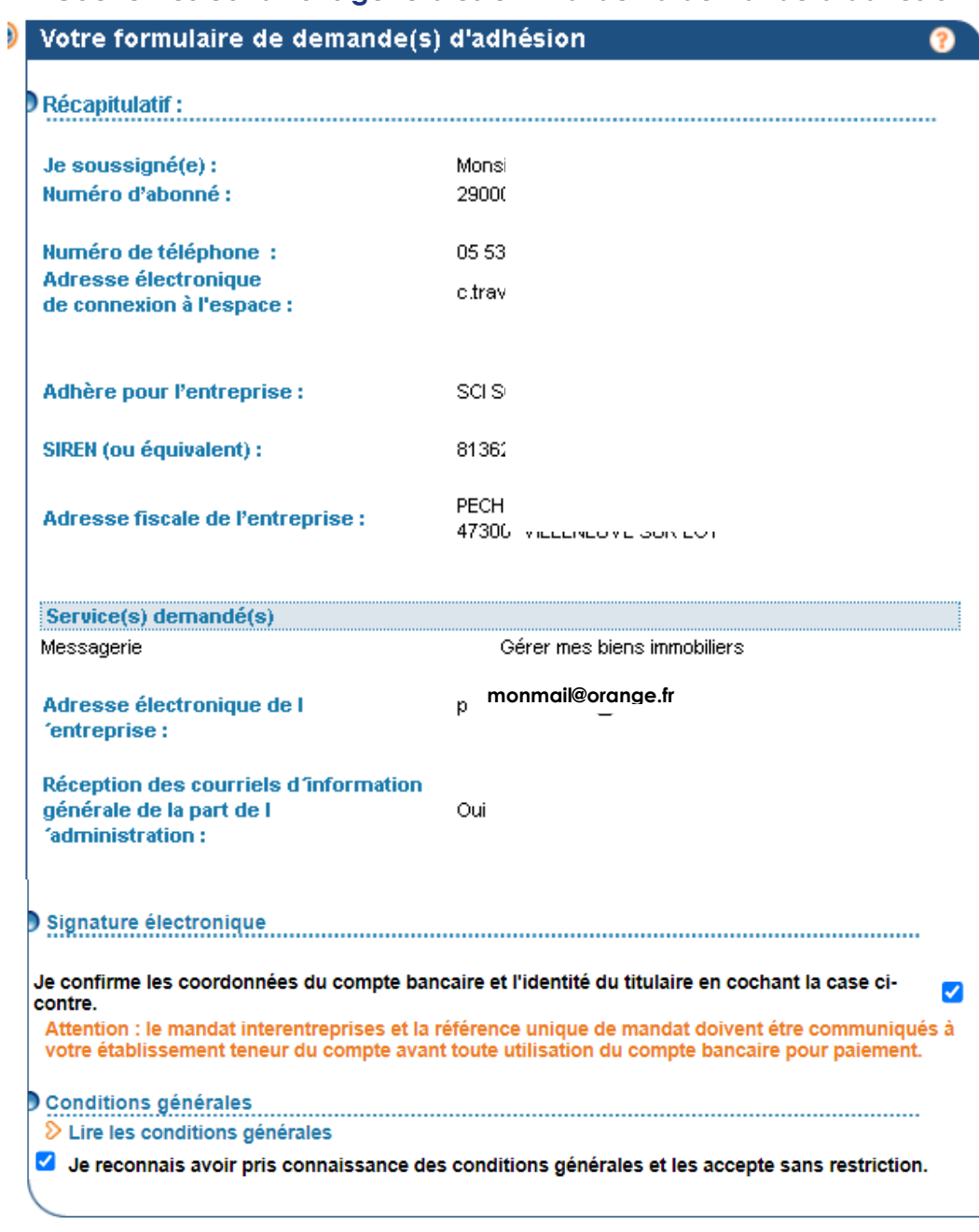

> Étape précédente

> Confirmer et valider la demande d'adhésion

**Professionnels** 

Vos adhésions : Effectuer une dernande - Suivre vos adhésions - Supprimer un formulaire

# 

Votre demande d'adhésion a bien été prise en compte.

 $\delta$  Visualiser et sauvegarder le formulaire

Un lien vient d'être envoyé par courriel à l'adresse électronique de l'entreprise. A défaut de clic sur ce lien dans un délai de 72h maximum, vous devrez recommencer l'adhésion.

Sitôt cette opération effectuée, une lettre sera automatiquement envoyée par voie postale à l'entreprise. qui la recevra dans 2 semaines.

Vous disposez d'un délai de 60 jours maximum pour activer vos services à l'aide du code d'activation à usage unique contenu dans cette lettre.

# 

Une lettre est automatiquement envoyée par voie postale à l'entreprise, qui la recevra dans 2 semaines.

Vous disposez d'un délai de 60 jours maximum pour activer vos services à l'aide du code d'activation

à usage unique contenu dans cette lettre.

ATTENTION : vous devez transmettre le mandat à l'établissement teneur du compte avant toute utilisation pour un paiement.

 $\delta$  Editer le mandat interentreprises

#### <span id="page-7-0"></span>Une fois le courrier avec le code d'activation reçu (sous 15 jours)... r.

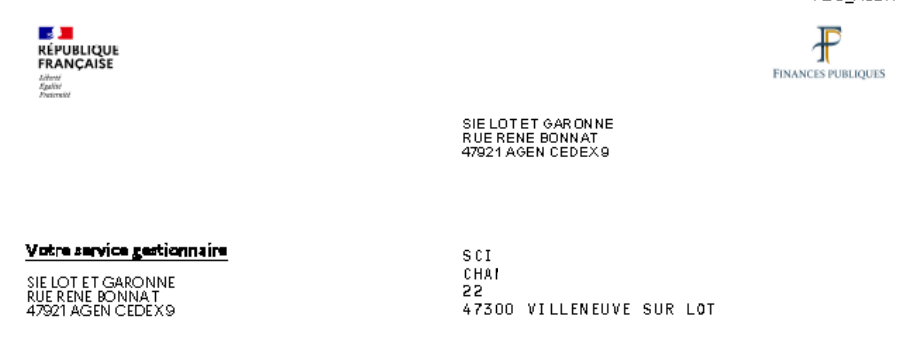

Horaires guichet :<br>SEULEMENT SUR RV TLJ 8H30-12H SEULEM I SUNNY IN STRIKT<br>**13H 3O-16H FERME ME ET V AM**<br>**Tél :** OS 53 6919 73<br>**Mél :** SIE.LOTETGARONN E®DGFIP.FINANCES.GOUV.FR

Le 25 avril 2023

#### Objet : Espace professionnel impots.gouv.fr - Activation des services en ligne

Madame, Monsieur,

La demande d'adhésion aux services en ligne n° 20232190635 a été déposée le 24 avril 2023 par :<br>.

Le détail des services demandés figure au verso du présent courrier.

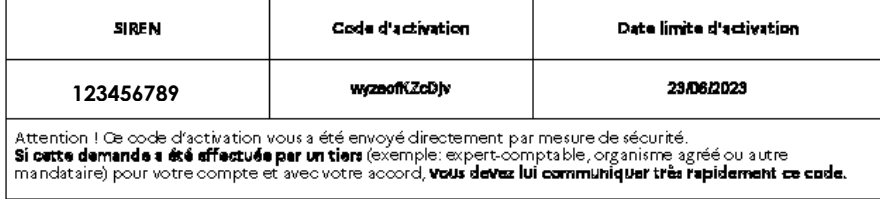

- 
- 

L'accès aux services ne sera possible qu'après activation :<br>1. accéder au site impots gouv.fr<br>2. cliquer sur « Votre espace professionnel » situé en haut à droite de l'écran<br>3. cliquer sur « Activer mon espace / mes servic

### Allez sur la page d'accueil www.impots.gouv.fr. Cliquez sur "votre espace professionnel"

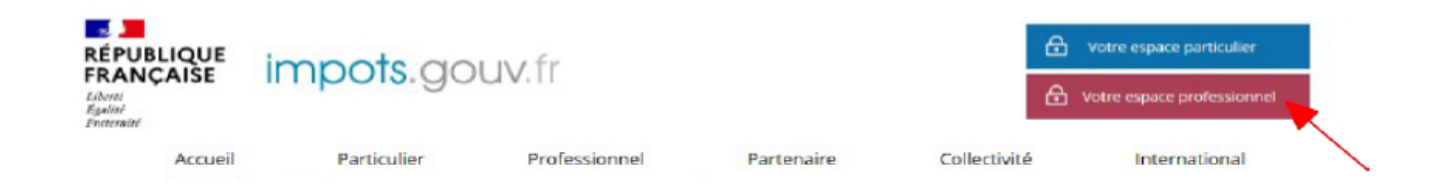

## Cliquez sur le bouton « Activer mon espace / mes services »

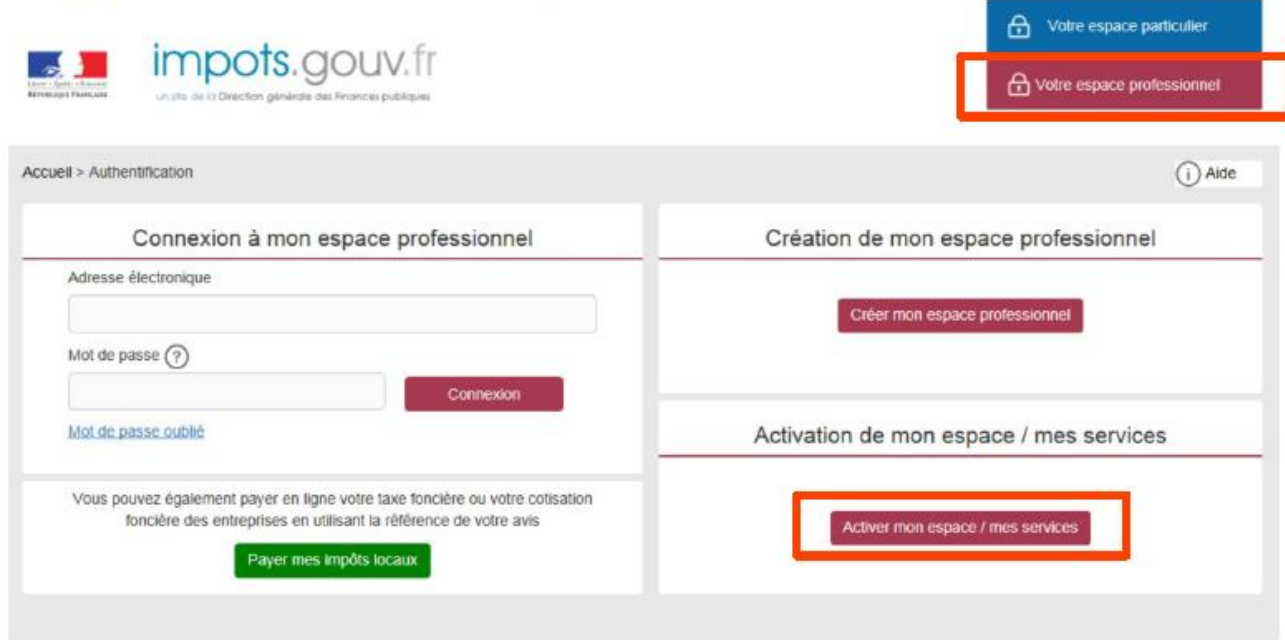

Direction générale des Finances publiques

Saisissez le code d'activation reçu par voie postale ainsi que les caractères de l'image. © Cliquez sur le bouton « Valider »

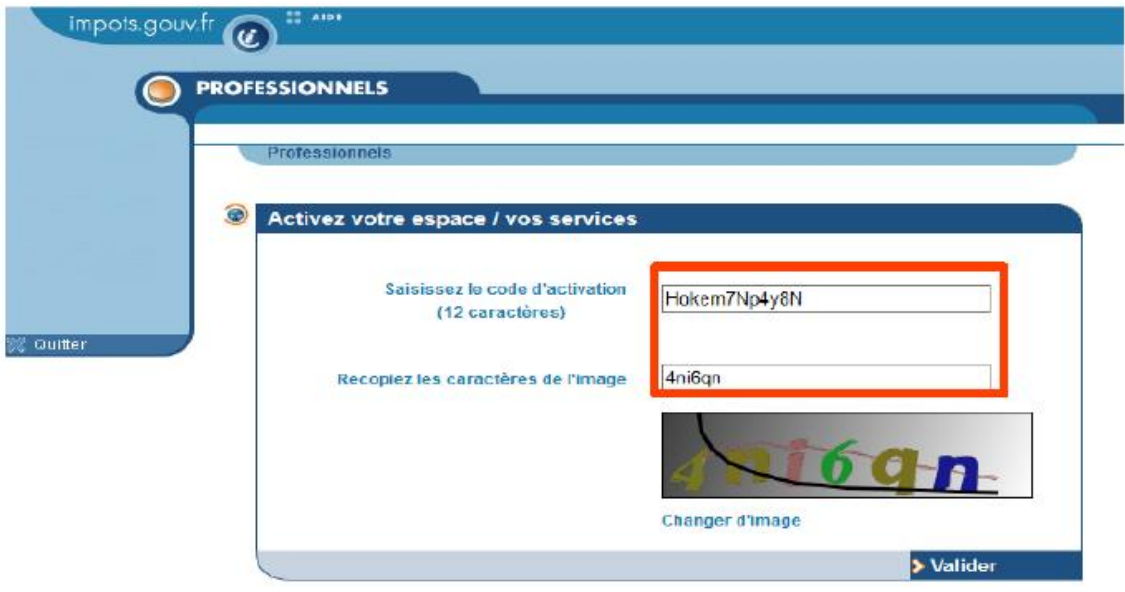

Une fois le code d'activation saisi, l'écran suivant est affiché :

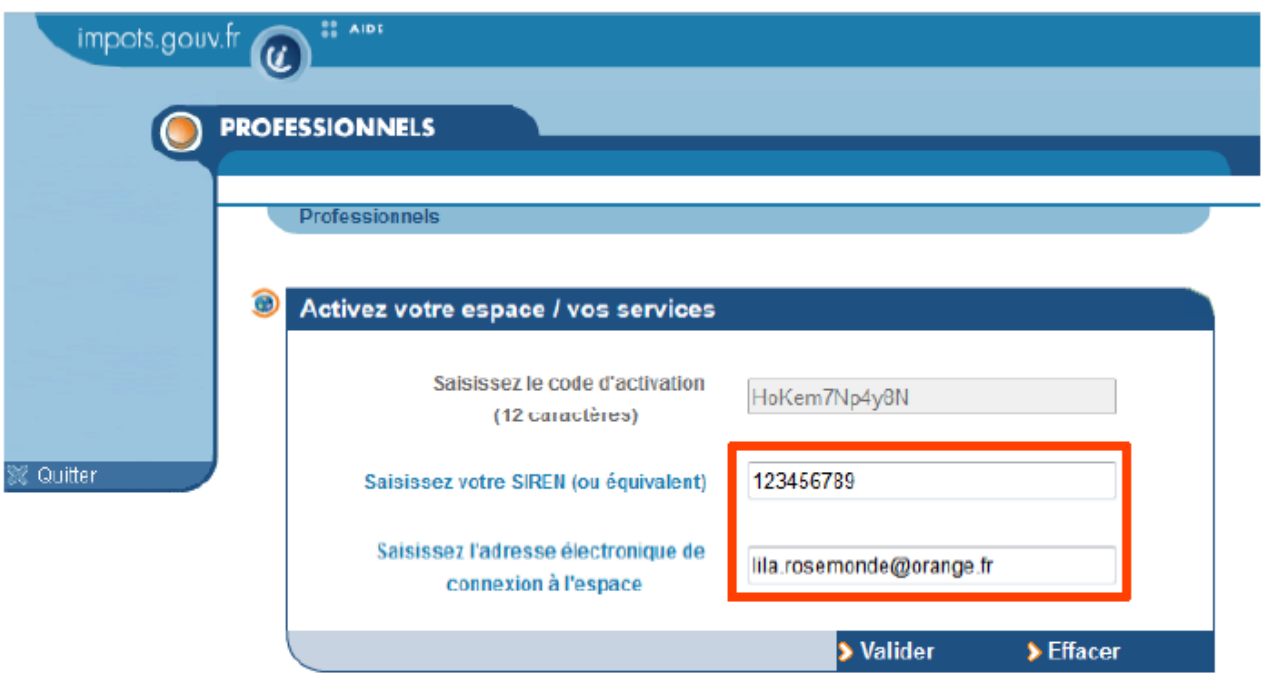

- Saisissez le SIREN de l'entreprise objet de la demande d'adhésion
- Saisissez l'adresse électronique de connexion à l'espace professionnel
- © Cliquez sur le bouton « Valider »

Une page confirmant l'activation des services est affichée.

FIN de la procédure : les services demandés sont désormais actifs, vous pouvez y accéder depuis votre espace professionnel en cliquant sur le lien « Accédez à vos services en ligne », ou depuis impots.gouv.fr.

# <span id="page-10-0"></span>**4 Accédez à votre espace professionnel**

## Allez sur la page d'accueil www.impots.gouv.fr. Cliquez sur "votre espace professionnel"

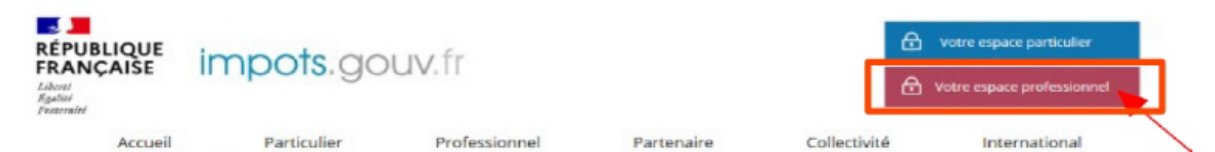

# ■ Cliquez sur le lien « Créer mon espace professionnel »

Indiquez votre adresse électronique et votre mot de passe, puis cliquez sur « Connexion »

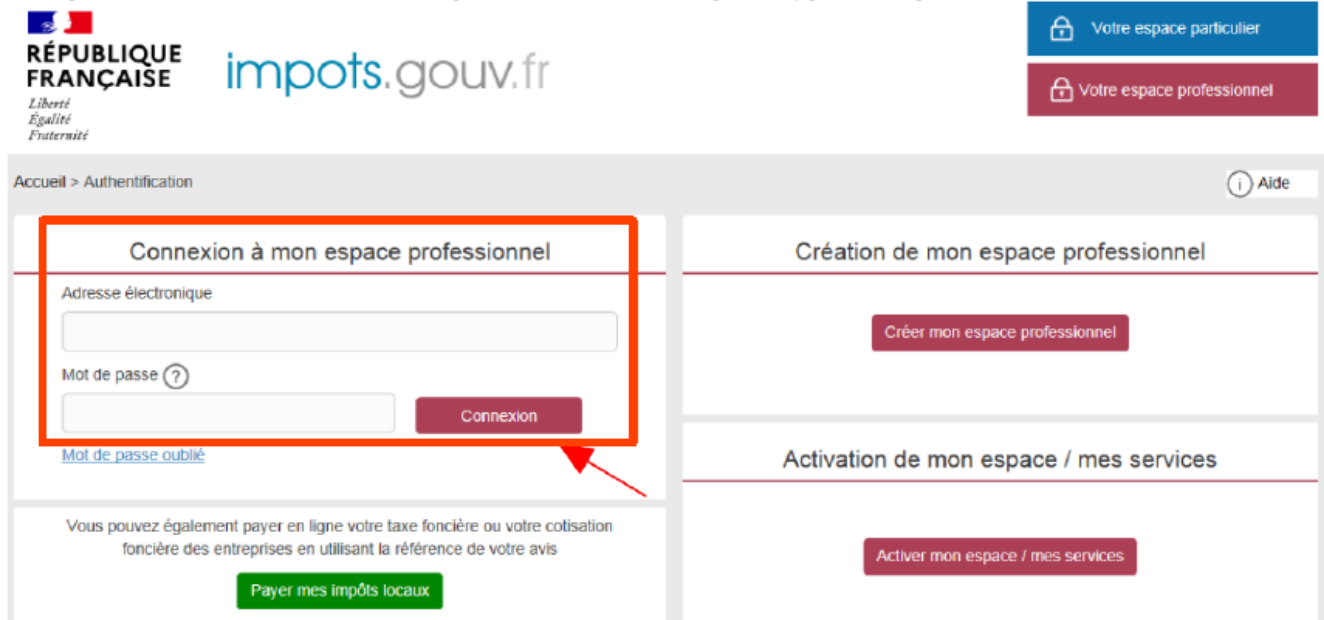

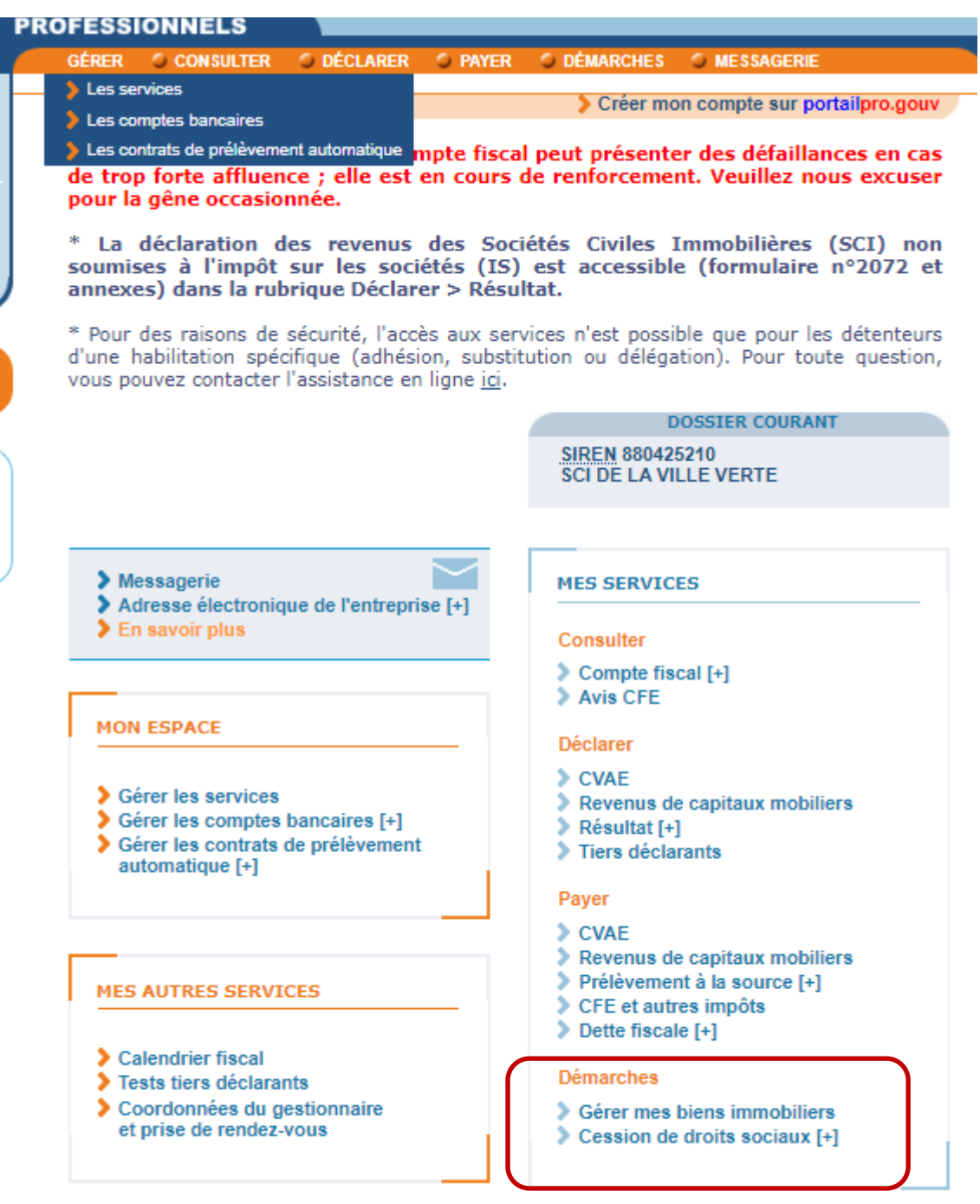

Pour en savoir plus sur le traitement des données, cliquez ici.